**SyncMaster P1950W,P2050,P2250,P2350,P2050G,P2250G,P2350G**

# **LCD Monitor User Manual**

The appearance and the color may differ depending on the model.

Download from Www.Somanuals.com. All Manuals Search And Download.

# **Table Of Contents**

## **[MAJOR SAFETY PRECAUTIONS](#page-4-0)**

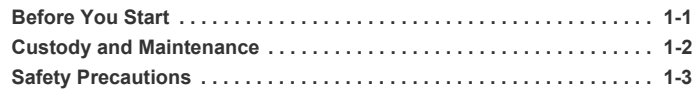

## **[INSTALLING THE PRODUCT](#page-12-0)**

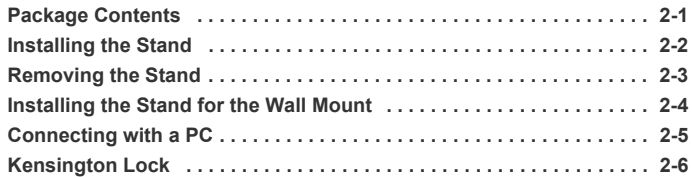

## **[USING THE PRODUCT](#page-20-0)**

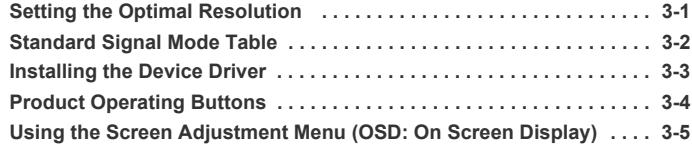

## **[INSTALLING THE SOFTWARE](#page-31-0)**

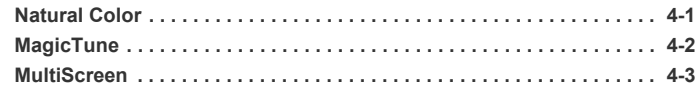

## **[TROUBLESHOOTING](#page-35-0)**

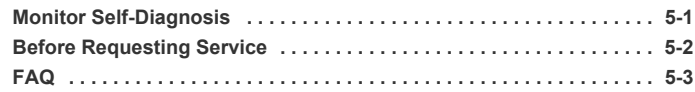

# **[MORE INFORMATION](#page-39-0)**

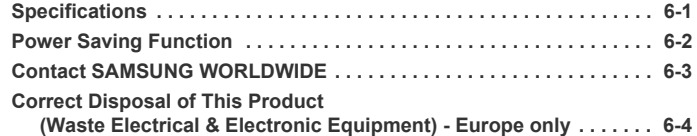

Download from Www.Somanuals.com. All Manuals Search And Download.

# <span id="page-4-0"></span>**1 Major Safety Precautions**

### <span id="page-4-1"></span>**1-1 Before You Start**

#### **Icons used in this manual**

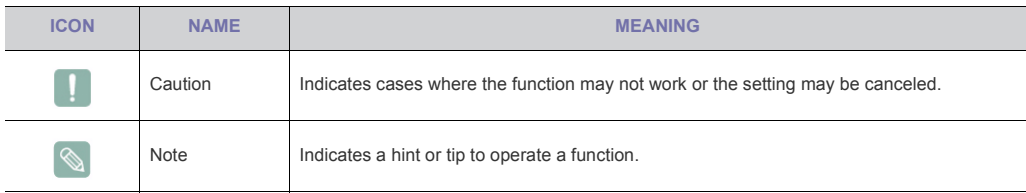

#### **Using this Manual**

- Make yourself fully aware of the safety precautions before using this product.
- If a problem occurs, refer to the 'Troubleshooting' section.

#### **Copyright Notice**

The contents of this manual are subject to change without prior notice for performance improvement.

#### Copyright **© 2009 Samsung Electronics Co., Ltd. All Rights Reserved.**

The copyright of this manual is reserved by Samsung Electronics, Co., Ltd.

The contents of this manual may not be partially or in whole reproduced, distributed or used in any form without the written permission of Samsung Electronics, Co., Ltd.

The SAMSUNG logo and SyncMaster are the registered trademarks of Samsung Electronics, Co., Ltd.

Microsoft, Windows and Windows NT are the registered trademarks of Microsoft Corporation.

VESA, DPM and DDC are the registered trademarks of the Video Electronics Standard Association.

The ENERGY STAR logo is the registered trademark of the U.S. Environmental Protection Agency.

All other trademarks mentioned herein belong to their respective companies.

As a partner of ENERGY STAR, Samsung Electronics, Co., Ltd. admits that this product satisfies the ENERGY STAR specifications for energy saving.

Major Safety Precautions **11-1** 

### <span id="page-5-0"></span>**1-2 Custody and Maintenance**

#### **External Surface and Screen Maintenance**

Clean the product with a soft dry cloth.

- Do not clean the product with an inflammable substance such as benzene or thinner or with a wet cloth. This may result in a problem with the product.
- Do not scratch the screen with your fingernails or a sharp object.

This may result in scratches or damage to the product.

• Do not clean the product directly by spraying water onto the product.

If water enters the product, it may result in fire, electric shock or a problem with the product.

- A white stain may be generated on the surface of the highglossy model due to the inherent characteristics of the material, if a supersonic humidifier is used.
- The appearance and the color may differ depending on the model.

#### **About persistent images**

- Displaying a still image for a long time may create a persistent image or stain on the screen. If you do not use the product for a long time, set the power-saving mode or screen saver.
- Due to technological constraints of the LCD Panel manufacturer, the images generated by this product may appear either brighter or darker than normal by appr. 1ppm (parts per million) pixel. The number of sub-pixels of an LCD panel by size: The number of Sub-Pixels = Max. Horizontal Resolution x Max. Vertical Resolution x 3

Example) If the maximum resolution is 1680 x 1050, the number of sub-pixels is 1680 x 1050 x 3 = 5,292,000.

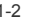

1-2 Major Safety Precautions

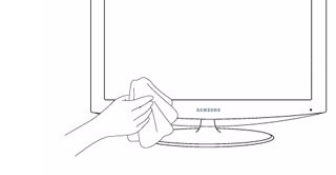

### <span id="page-6-0"></span>**1-3 Safety Precautions**

## **Icons used for safety precautions**

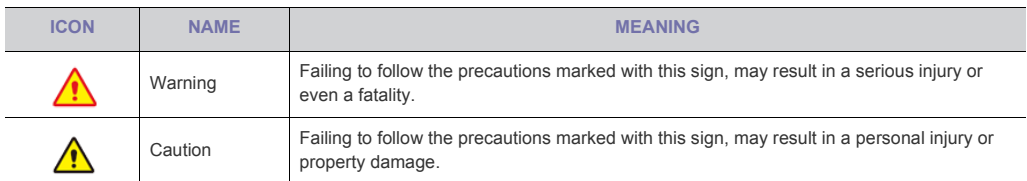

## **Meaning of Signs**

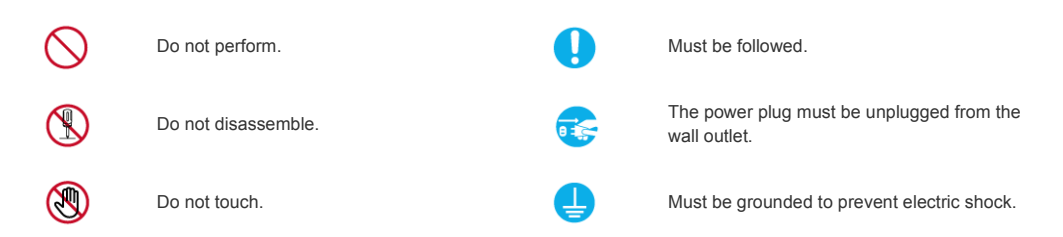

#### **Power Related**

**The following images are for your reference and may differ depending on models and countries.** 

# **Warning**

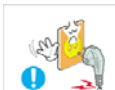

Avoid using a damaged power cord or plug or a loose power outlet.

• Otherwise, it may result in electric shock or fire.

Avoid plugging in or unplugging the power supply with wet hands.

• Otherwise, it may result in electric shock.

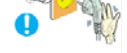

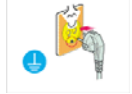

Make sure to connect the power cord to a grounded wall outlet (for insulation class 1 equipment only). • Otherwise, it may result in electric shock or

injury. Keep the power cord and the product away from a heater.

• Otherwise, it may result in electric shock or fire.

Avoid connecting multiple electric appliances to a single wall outlet.

• Otherwise, it may result in fire due to overheating of the wall outlet.

Plug the power plug in firmly.

• Otherwise, it may result in fire.

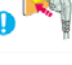

Avoid bending or twisting the power cord excessively and avoid placing heavy objects on the cord.

• Otherwise, it may result in electric shock or fire due to a damaged power cord.

If the pins of the power plug or the wall outlet are covered in dust, clean it using a dry cloth.

Otherwise, it may result in fire.

Major Safety Precautions **1-3** 

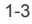

## **Caution**

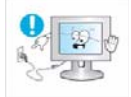

Avoid unplugging the power plug while the product is operating.

• Otherwise, it may damage the product due to electric shock.

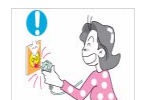

- When unplugging the power plug from the wall outlet, make sure to hold it by the plug and not by the cord.
- Otherwise, it may result in electric shock or fire.

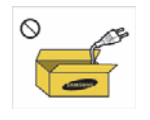

êĝ

Make sure to use only the power cord supplied by our company. In addition, do not use the power cord of another electric appliance.

• Otherwise, it may result in electric shock or fire.

Connect the power plug to a wall outlet that can be easily reached.

• When a problem occurs with the product, you must unplug the power plug to cut the power off completely. You cannot cut the power off completely using only the power button on the product.

Ask an installation engineer or relevant company to install the product onto the wall. • Otherwise, it may result in injury. Make sure to use the specified wall mount.

## **Installation Related**

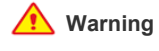

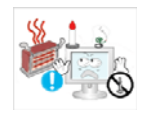

Avoid placing burning candles, mosquitorepellent or cigarettes on the product and installing the product near a heater.

• Otherwise, it may result in fire.

Avoid installing the product in a badly-ventilated location such as inside a bookshelf or closet.

• Otherwise, it may result in fire due to internal over-heating.

Keep the plastic bags used to pack the product away from children.

• If children place the plastic bags over their heads, they may suffocate.

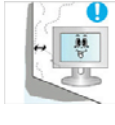

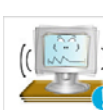

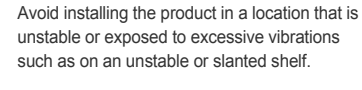

internal over-heating.

• The product may fall and this may result in damage to the product or injury.

Keep a distance of at least 10 cm from the wall when installing the product for ventilation. • Otherwise, it may result in fire due to

If you use the product in a location exposed to excessive vibrations, it may result in a problem with the product or fire.

Avoid installing the product in a location exposed to direct sunlight and installing the product near a heat source such as a fire or heater.

This may shorten the product life cycle or cause fire.

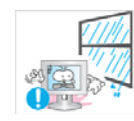

Avoid installing the product in a location exposed to dust, moisture (sauna), oil, smoke or water (rain drops) and installing it within a vehicle.

• This may result in electric shock or fire.

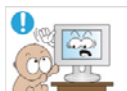

Avoid installing the product at an easily reachable height where children may reach it.

- If a child touches the product, the product may fall and this may result in injury.
- Since the front part is heavier, install the product on a flat and stable surface.

1-3 Major Safety Precautions

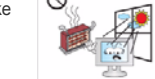

Download from Www.Somanuals.com. All Manuals Search And Download.

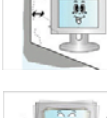

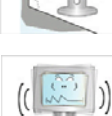

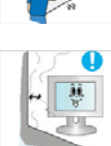

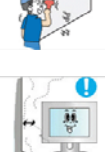

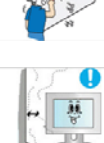

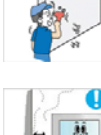

# **Caution**

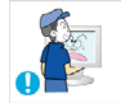

Do not let the product drop while moving it.

• This may result in a problem with the product or injury.

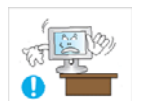

When installing the product on a console or shelf, make sure that the front of the product does not protrude out of the console or shelf.

- Otherwise, this may cause the product to fall off and result in a malfunction or injury.
- Make sure to use a cabinet or shelf suitable to the size of the product.

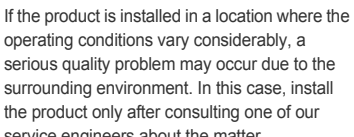

• Places exposed to microscopic dust, chemicals, too high or low temperature, high humidity, such as airports or stations where the product is continuously used for a long time and so on.

Do not place the product face down on the floor.

• This may damage the panel of the product.

When putting the product down, handle it gently.

• Otherwise, it may result in a problem with the product or injury.

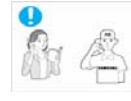

service engineers about the matter.

## **Cleaning Related**

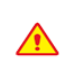

Since using a surfactant, which contains a large amount of alcohol, solvent or other strong chemicals, may result in the discoloration or cracking of the product exterior or the panel surface coming off, be sure to use the recommended cleansing agent only.

You can purchase the recommended cleansing agent from a service center.

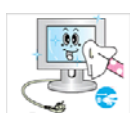

Before cleaning the product, unplug the power Ω cord.

• Otherwise, it may result in electric shock or fire.

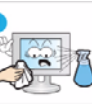

When cleaning the product, do not spray water directly over the product parts.

- Make sure that water does not enter the product.
- Otherwise, it may result in fire, electric shock or a problem with the product.

Major Safety Precautions **1-3** 

## **Caution**

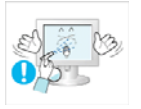

Avoid spraying cleansing agent directly onto the product.

This may result in discoloration or cracking of the exterior of the product or the panel coming off.

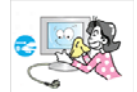

When cleaning the product, disconnect the power cord and clean the product with a soft dry cloth.

• Avoid using chemicals such as wax, benzene, alcohol, thinner, mosquitorepellent, fragrance, lubrication or cleansing agent when cleaning the product. This may result in the exterior being deformed or the print being removed.

Since the exterior of the product is easily scratched, be sure to use a proper cleansing cloth. Use the cleansing cloth with a small amount of water. However, if the cloth is contaminated by alien substances, it may result in scratches to the exterior; therefore shake off any alien substances from the cloth before

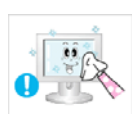

Use a soft, damp cloth with a "monitorexclusive cleansing agent" and wipe the product with it.

If no monitor-exclusive cleansing agent is available, dilute a cleansing agent with water at a ratio of 1:10 before cleaning the product.

#### **Usage Related**

 **Warning**

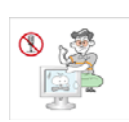

Since a high voltage runs through the product, never disassemble, repair or modify the product yourself.

- Otherwise, it may result in fire or electric shock.
- If the product needs to be fixed, contact a service center.

If the product generates a strange noise, a burning smell, or smoke, unplug the power plug immediately and contact a service center.

• Otherwise, it may result in electric shock or fire.

If you drop the product or the case is damaged, turn the power off and unplug the power cord. Contact a service center.

• Otherwise, it may result in fire or electric shock.

When thunder or lighting occurs, unplug the power cord and under no circumstance touch the antenna cable as this is dangerous.

• Otherwise, it may result in electric shock or fire.

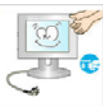

using it.

When cleaning the product, do not spray water

- Make sure that water does not enter the product.
- Otherwise, it may result in fire, electric shock or a problem with the product.

product.

Otherwise, it may result in the product falling and this may result in injury or death.

Avoid placing objects such as toys and cookies on top of the product.

If a child hangs over the product to grab an object, the object or the product may fall and this may result in injury or even death.

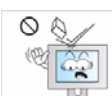

Avoid dropping an object over the product or cause impact to the product.

• Otherwise, it may result in electric shock or fire.

1-3 Major Safety Precautions

- directly over the product parts.
- 
- 

Avoid letting children to hang or climb onto the

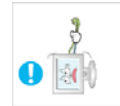

Avoid moving the product by pulling the power cord or antenna cable.

• Otherwise, it may result in electric shock, fire or a problem with the product due to damage to the cable.

Avoid lifting up or move the product by holding only the power cord or signal cable.

Otherwise, it may result in electric shock, fire or a problem with the product due to damage to the cable.

Take care not to block the vent by a table cloth or curtain.

• Otherwise, it may result in fire due to internal overheating.

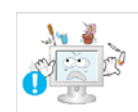

Avoid placing a liquid container such as a vase, flowerpot, beverage, cosmetics or drugs, or a metal object over the product.

- If water or an alien substance enters the product, turn the power off, unplug the power cord and contact a service .<br>Center
- Otherwise, it may result in a problem with the product, electric shock or fire.

# **Caution**

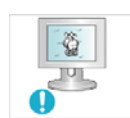

Displaying a still image for a long time may create a persistent image or stain on the screen.

If you do not use the product for a long time, use the power-saving mode or set the screensaver to the moving picture mode.

Set the appropriate resolution and frequency for the product.

• Otherwise, it may result in eye strain.

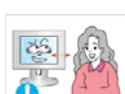

Watching the product from too close a distance continuously may damage your eyesight.

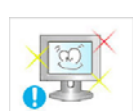

It is important to give your eyes some rest (5 minutes every hour) when viewing the product screen for long periods of time.

This will alleviate any eye strain.

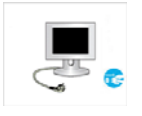

n

When not using the product for a long time such as leaving your home, unplug the power cord from the wall outlet.

• Otherwise, it may cause dust accumulation and result in fire caused by overheating or short circuit or result in an electric shock.

Avoid turning the product upside down or move the product holding only the stand.

This may cause the product to fall resulting in damage to the product or injury.

Avoid using a humidifier or cooker near the product.

• Otherwise, it may result in electric shock or fire.

Since the display panel is hot after using it for a long time, do not touch the product.

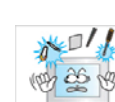

Avoid inserting metal objects such as a chopsticks, coins or hairpins, or inflammable objects into the product (the vents, ports, etc).

When a gas leak occurs, do not touch the product or the power plug and ventilate

• A spark may result in an explosion or fire. • During a thunder or lighting storm, do not touch the power cord or antenna cable.

Avoid using or placing inflammable spray or

This may result in an explosion or fire.

objects near the product.

immediately.

- If water or an alien substance enters the product, turn the power off, unplug the power cord and contact a service center.
- Otherwise, it may result in a problem with the product, electric shock or fire.

#### Major Safety Precautions **1-3** and the control of the control of the control of the control of the control of the control of the control of the control of the control of the control of the control of the control of the con

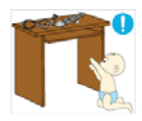

Keep small accessories away from the children.  $\|\cdot\|_{\text{cyl}}$  Take care when adjusting the angle of the

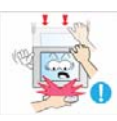

product or the height of the stand.

- If your hand or finger is caught, you may be injured.
- If the product is tilted excessively, the product may fall and this may result in injury.

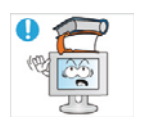

Avoid placing a heavy object over the product. • Otherwise, it may result in a problem with the product or injury.

## **Maintaining the Correct Posture when Using this Product**

Maintain the correct posture when using this product.

- Straighten your back.
- Keep a distance of 45~50 cm from your eyes to the screen. Look down at the screen and face the screen forwards.
- Maintain the correct posture when using this product.
- Adjust the angle of the product so that light is not reflected onto the screen.
- Keep your elbow at a right angle and keep your arm level with the back of your hand.
- Keep your elbow at a right angle.
- Place your heels flat on the ground while keeping your knees at an angle of 90 degrees or higher and maintain the position of your arm so that your arm is below your heart.

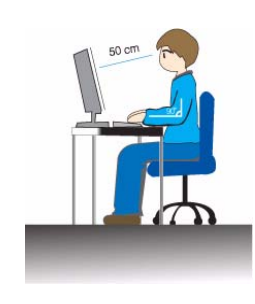

1-3 Major Safety Precautions

# <span id="page-12-0"></span>**2 Installing the Product**

## <span id="page-12-1"></span>**2-1 Package Contents**

- **•** Unpack the product and check if all of the following contents have been included.
	- Store the packaging box in case you need to move the Product at a later stage.

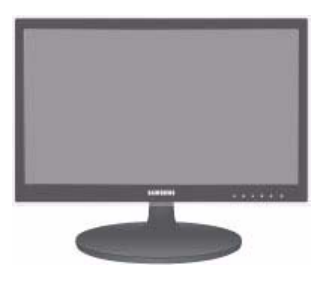

**Monitor**

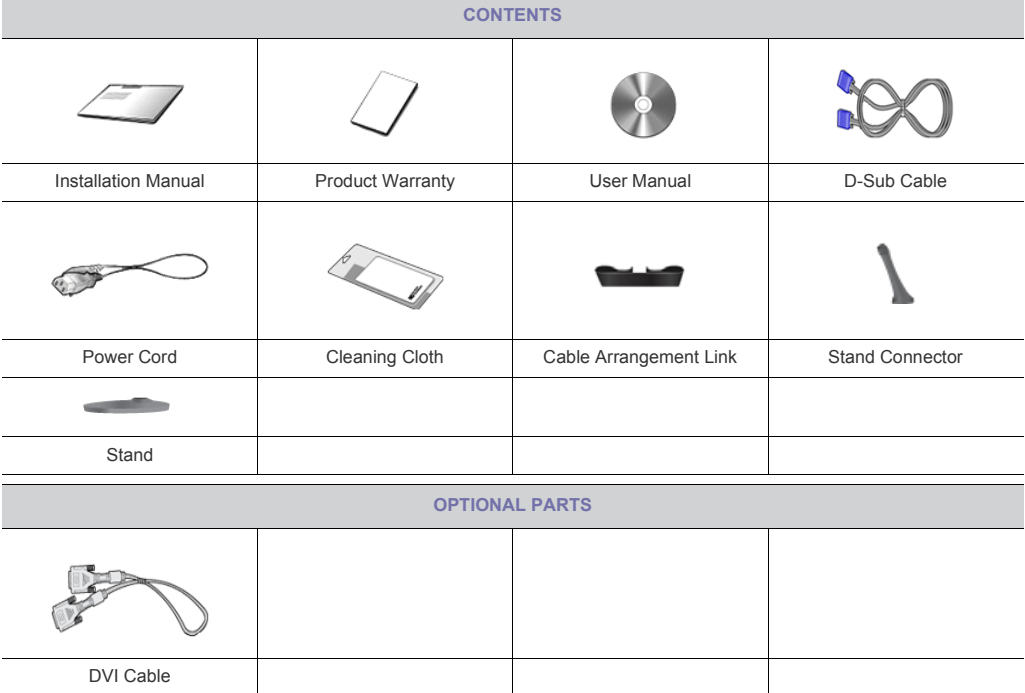

The cleaning cloth is supplied with black high-glossy models only.

## <span id="page-13-0"></span>**2-2 Installing the Stand**

**B** Before assembling the product, place the product down on a flat and stable surface so that the screen is facing downwards.

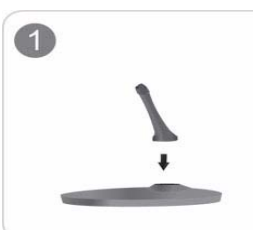

Insert the Stand Connector into the Stand in the direction shown by the figure.

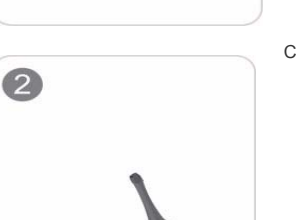

Check if the Stand Connector is firmly connected.

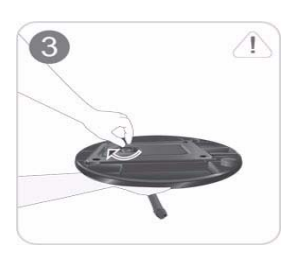

Turn the connecting screw at the bottom of the stand fully so that it is completely fixed.

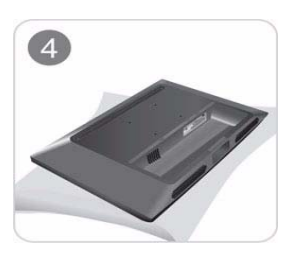

Place a soft cloth over the table to protect the product and place the product onto the cloth so that the front of the product is facing downwards.

2-2 Installing the Product

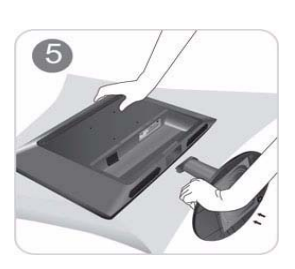

Hold the main body of the product with your hand as shown by the figure. Push the assembled stand into the main body in the direction of the arrow as shown in the figure.

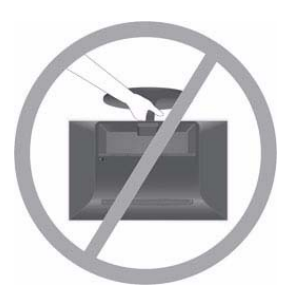

- Caution Do not lift the product holding only the stand

Installing the Product 2-2

## <span id="page-15-0"></span>**2-3 Removing the Stand**

Before removing the stand, place the product down on a flat and stable surface so that the screen faces downwards.

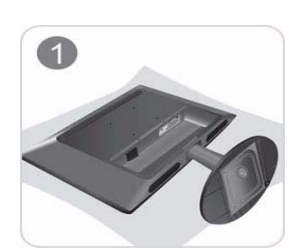

Place a soft cloth over the table to protect the product and place the product onto the cloth so that the front of the product faces downwards.

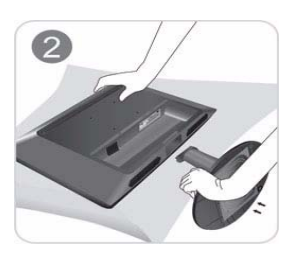

Hold the main body of the product with your hand as shown by the figure. Pull the stand in the direction of the arrow as shown in the figure to separate it.

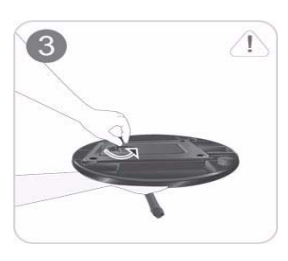

Turn the connecting screw at the bottom of the stand to separate it.

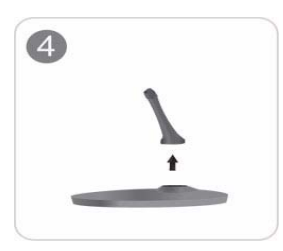

Take the Stand Connector out of the Stand by pulling it in the direction of the arrow as shown in the figure.

2-3 Installing the Product

### <span id="page-16-0"></span>**2-4 Installing the Stand for the Wall Mount**

This product provides a stand mount of 75 mm x 75 mm that complies with the VESA specifications.

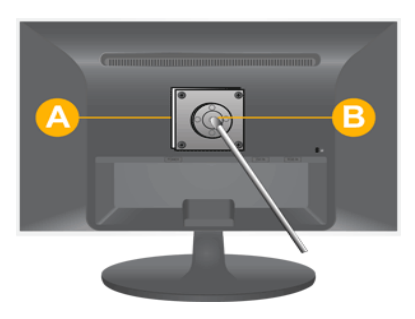

A. Stand Mount

- B. Stand (Optional)
- **1.** Turn the product off and unplug the power cord from the wall outlet.
- **2.** Place a soft cloth or cushion on a flat surface to protect the panel and place the product down on the cloth so that the front of the product faces downwards.
- **3.** Separate the stand.
- **4.** Align the groove of the part of the product that is to be connected to the stand with the groove in the stand (desk-top stand, wall mount stand or another stand) and firmly fix the stand by fastening the screw.
- **•** If you use a screw that is longer than the standard specifications, the inside of the product may be damaged.
	- For wall mounts that are not compatible with the standard VESA specifications, the length of the screw may differ depending on the corresponding specifications.
	- Do not use screws that are incompatible with the standard VESA specifications and do not assemble them using excessive force.
		- This may result in damage to the product or injury due to the product falling.
	- The company shall not be held liable for any damage or injury.
	- The company shall not be held liable for any damage to the product or injury caused by using a stand that is not compatible with the specified specifications or due to an installation not performed by an authorized installation engineer.
	- When installing the product using a wall mount, purchase a wall mount that provides at least 10 cm of space from the wall.
	- The company shall not be held liable for any problems caused by using a stand that is not compatible with the specified specifications.
	- Use the wall mount according to the international specifications.

Installing the Product 2-4

## <span id="page-17-0"></span>**2-5 Connecting with a PC**

#### The connecting part may differ depending on the product model.

- **1.** Connect the product to a PC depending on the video output supported by the PC.
	- When the graphics card provides D-Sub (analog) output
		- Connect the [RGB IN] port of the product to the [D-Sub] port of the PC with the D-Sub cable.

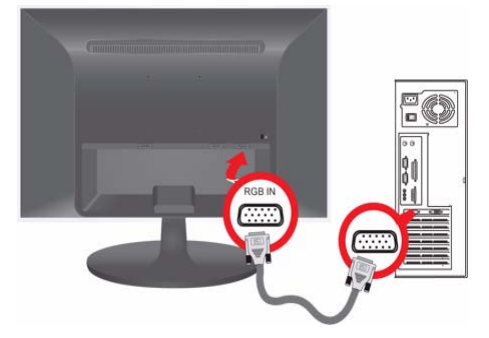

- When the graphics card provides DVI (digital) output
	- Connect the [DVI IN] port of the product to the DVI port of the PC with the DVI cable.

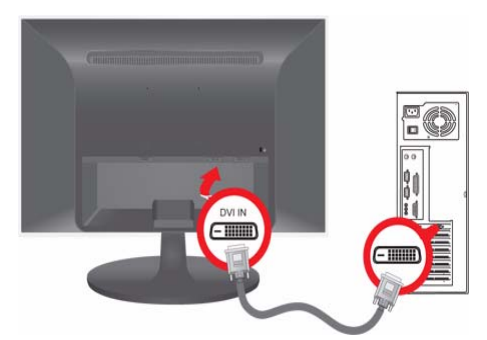

**2.** Connect one end of the power cord to the [POWER] port of the product and connect the other end of the power cord to the 220V or 110V wall outlet.

(The input voltage is switched automatically.)

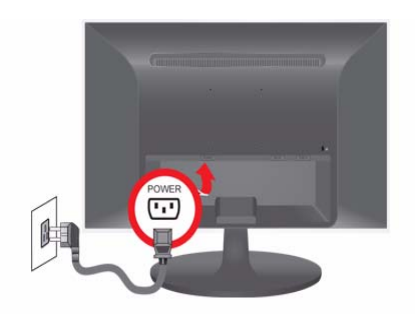

When the product is connected to a PC, you can turn the product on and use it. When both the DVI (<Digital>) and D-Sub (<Analog>) cables are connected, you can select the input signal <Analog/

2-5 Installing the Product

Digital> by pressing the  $\Box/\Box$  button.

Installing the Product 2-5

## <span id="page-19-0"></span>**2-6 Kensington Lock**

#### Kensington Lock

A Kensington Lock is an anti-theft device that enables users to lock the product so that they can safely use it in public locations. Since the shape and usage of the locking device may differ depending on the model and the manufacturer, for more information, refer to the User Manual supplied with the locking device. You have to purchase an additional locking device.

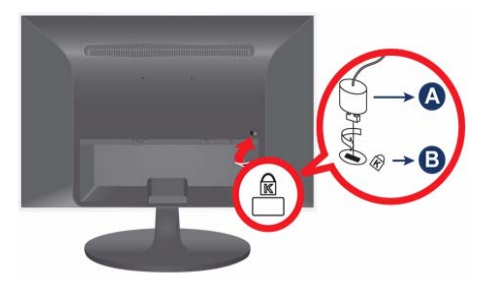

#### **Locking the product**

- **1.** Insert the locking part of the locking device into the hole of the Kensington lock of the product and turn it in the locking direction.
- **2.** Connect the Kensington lock cable.
- **3.** Tie the Kensington lock cable to a desk or heavy object.
- **S** You can purchase the locking device from an electronics store, an online shop, or our service center.

2-6 Installing the Product

# <span id="page-20-0"></span>**3 Using the product**

## <span id="page-20-1"></span>**3-1 Setting the Optimal Resolution**

If you turn the power on after purchasing the product, a message regarding the optimal resolution setting appears on the screen. Select a language and the optimal resolution.

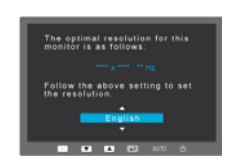

▲/▼ : You can select a language with these buttons. MENU : If you press this button, the message disappears.

- The message appears up to 3 times if the resolution has not been set to the optimal resolution.
	- To set the resolution to the optimal resolution
		- When the PC is turned off, connect the product and the PC and turn the power on.
		- Right-click over the Desktop and select 'Properties' from the pop-up menu.
		- In the 'Settings' tab, set the resolution to the optimal resolution.

Using the product 3-1

## <span id="page-21-0"></span>**3-2 Standard Signal Mode Table**

The LCD monitor has one optimal resolution for the best visual quality depending on the screen size due to the inherent characteristics of the panel, unlike for a CDT monitor.

Therefore, the visual quality will be degraded if the optimal resolution is not set for the panel size. It is recommended setting the resolution to the optimal resolution of the product.

If the signal from the PC is one of the following standard signal modes, the screen is set automatically. However, if the signal from the PC is not one of the following signal modes, a blank screen may be displayed or only the Power LED may be turned on. Therefore, configure it as follows referring to the User Manual of the graphics card.

#### P1950W

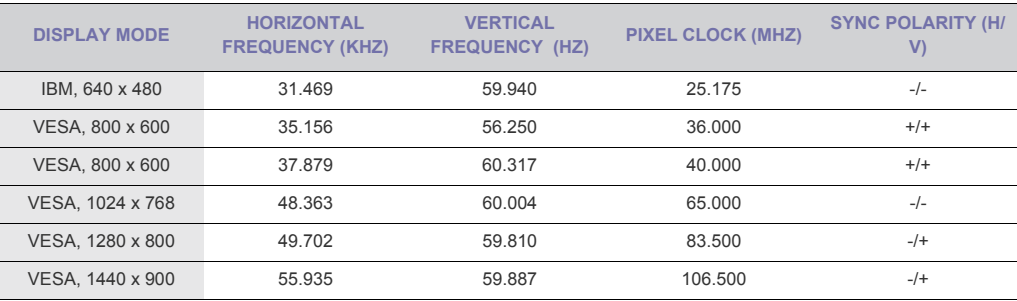

#### P2050 / P2050G

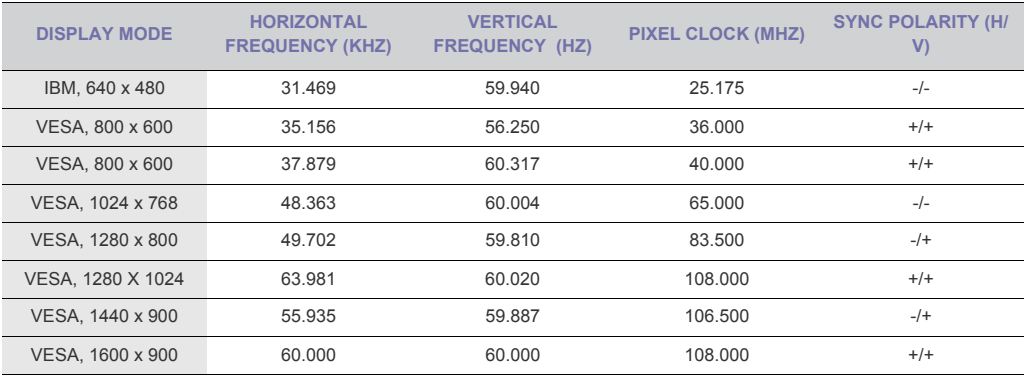

P2250 / P2250G / P2350 / P2350G

3-2 Using the product

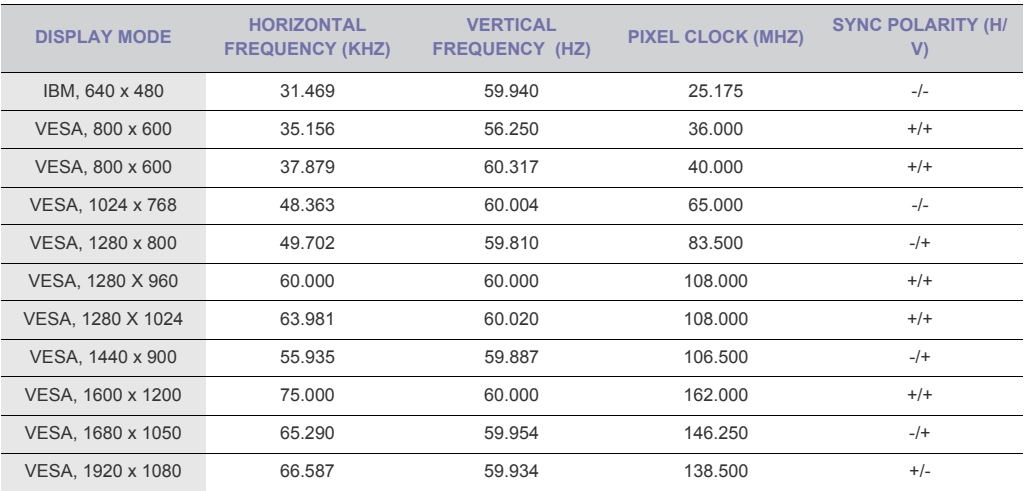

#### **Horizontal Frequency**

The time taken to scan one line from the left-most position to the right-most position on the screen is called the horizontal cycle and the reciprocal of the horizontal cycle is called the horizontal frequency. The horizontal frequency is represented in kHz.

### **Vertical Frequency**

A panel must display the same picture on the screen tens of times every second so that humans can see the picture. This frequency is called the vertical frequency. The vertical frequency is represented in Hz.

Using the product 3-2

## <span id="page-23-0"></span>**3-3 Installing the Device Driver**

- If you install the device driver, you can set up the appropriate resolution and frequency for the product. The device driver is included on the CD-ROM supplied with the product. If the supplied drive file is corrupted, please visit a service center or Samsung Electronics website(http://www.samsung.com/), and download the driver.
- **1.** Insert the driver installation CD-ROM into the CD-ROM drive.
- **2.** Click on "Windows Driver".
- **3.** Select the model of your product from the model list.

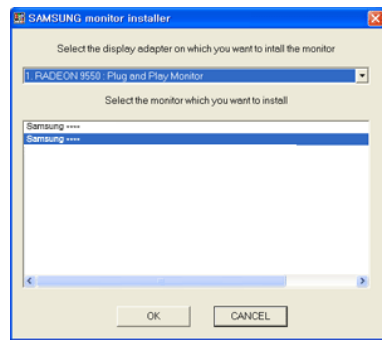

- **4.** Complete the remaining installation steps according to the instructions displayed on the screen.
- **5.** Check if the appropriate resolution and screen refresh rate are displayed in the Control Panel settings. For more information, refer to the document about the Windows operating system.

3-3 Using the product

# <span id="page-24-0"></span>**3-4 Product Operating Buttons**

## **Product Operating Buttons**

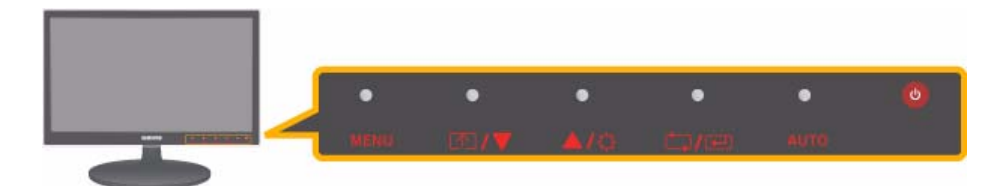

**Touch one of the operating buttons lightly.** The LED buttons appear.

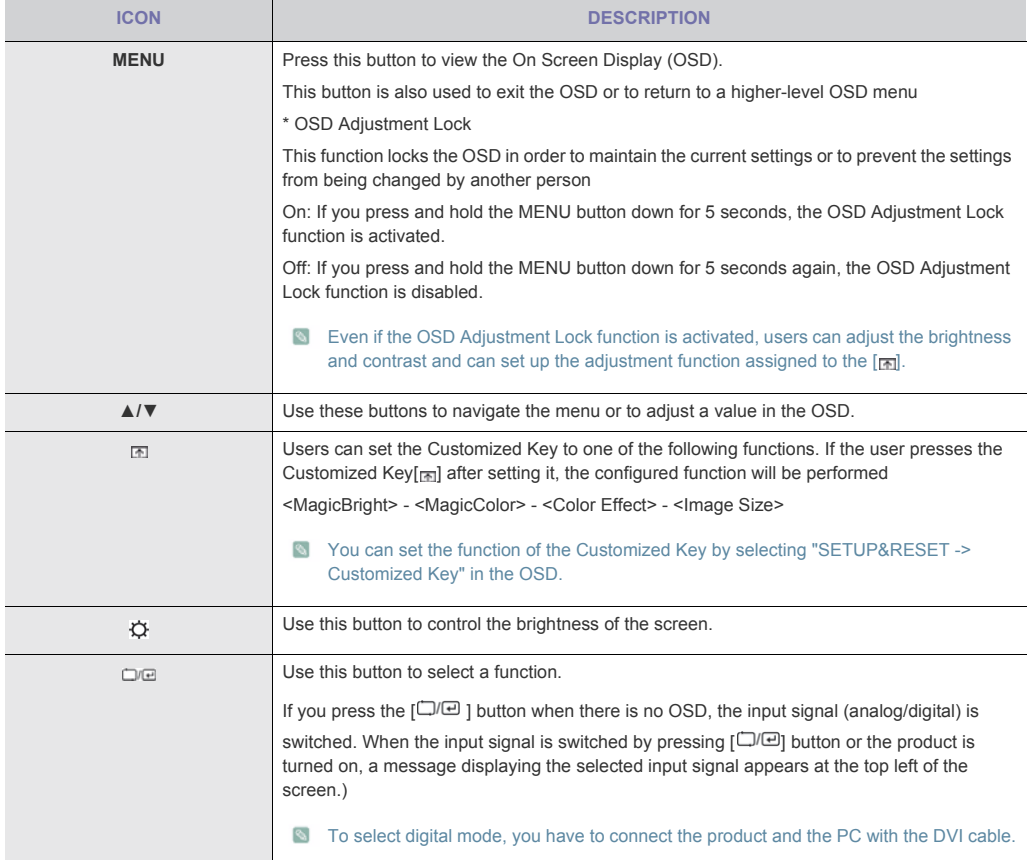

Using the product  $3-4$ 

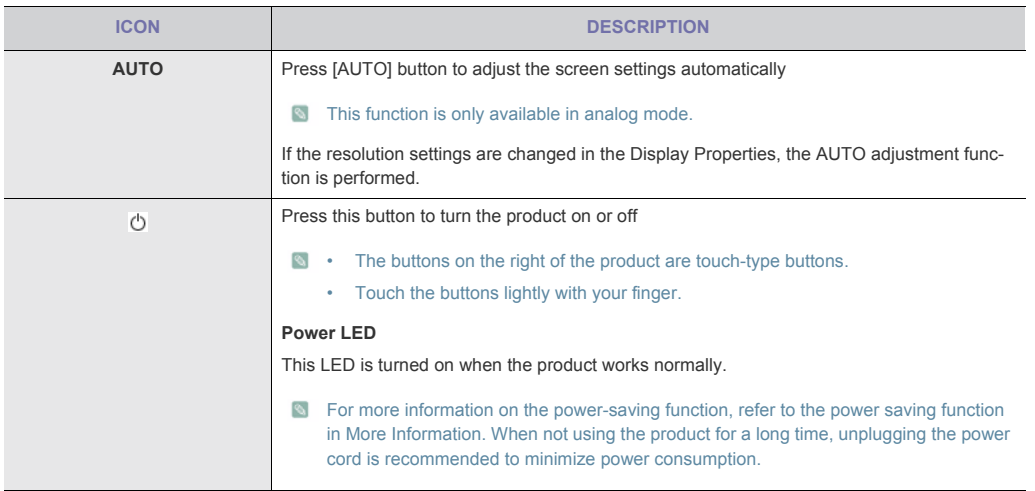

3-4 Using the product

# <span id="page-26-0"></span>**3-5 Using the Screen Adjustment Menu (OSD: On Screen Display)**

### **The Screen Adjustment Menu (OSD: On Screen Display)** Structure

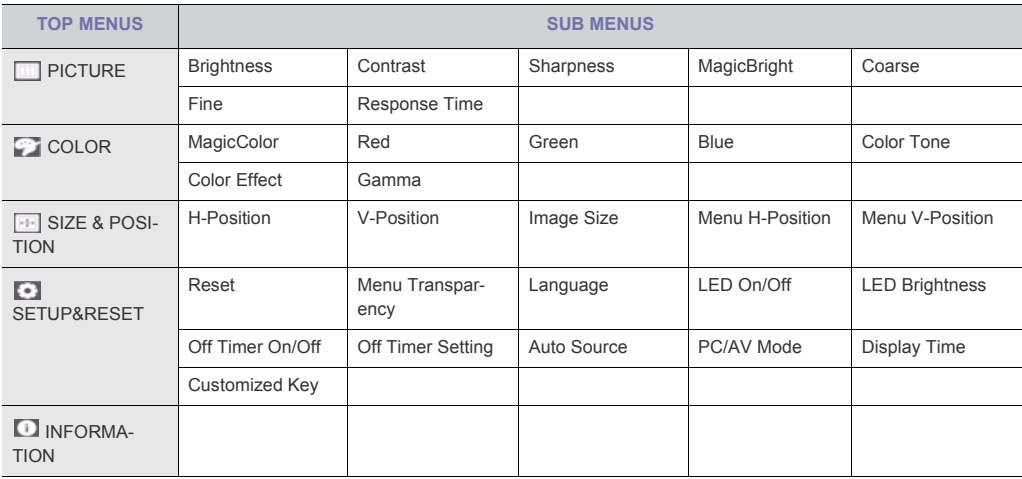

# **PICTURE**

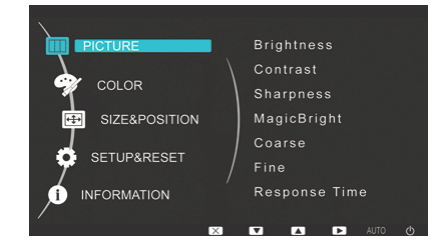

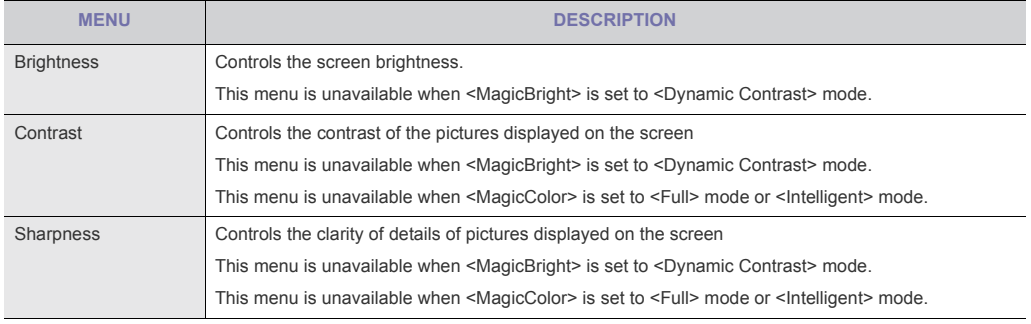

Using the product 3-5

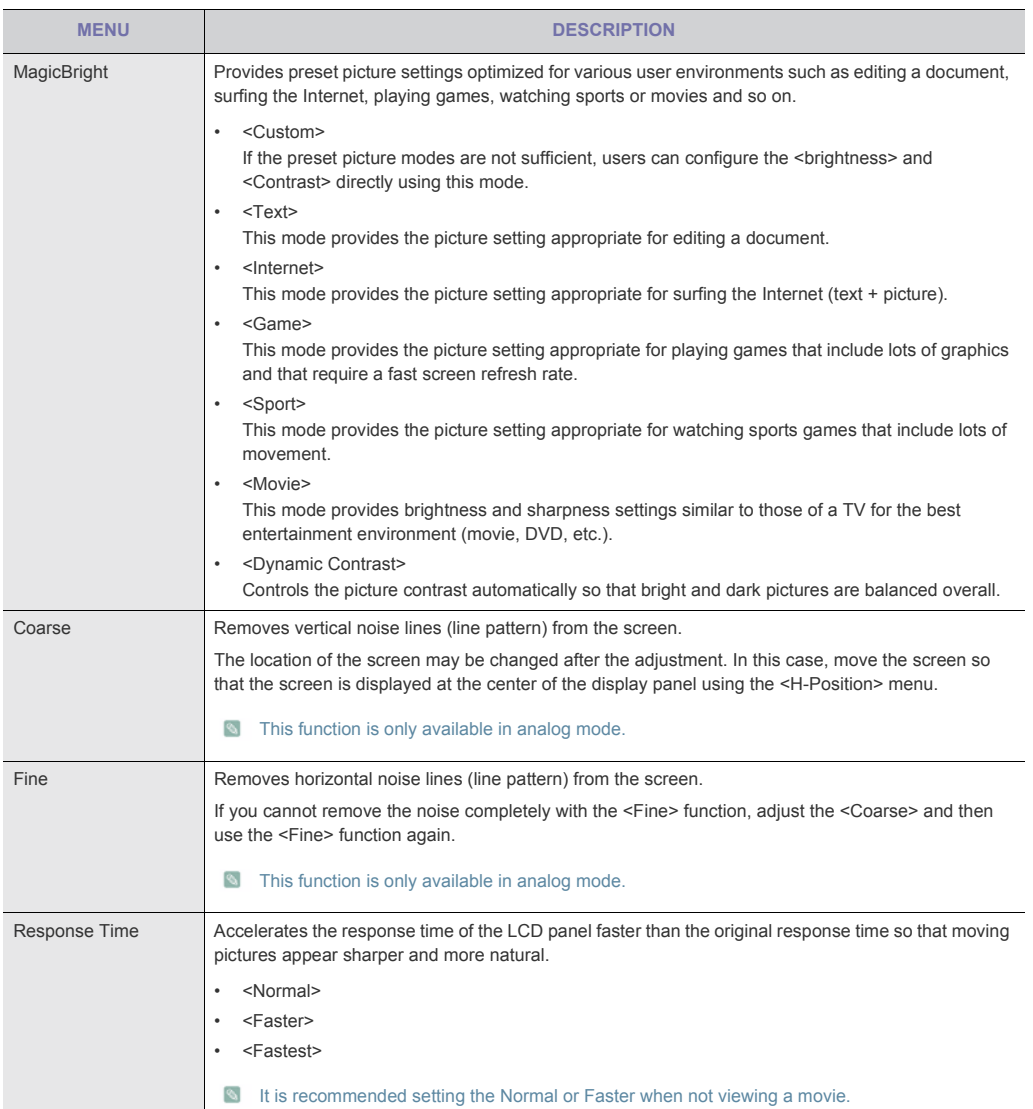

# **COLOR**

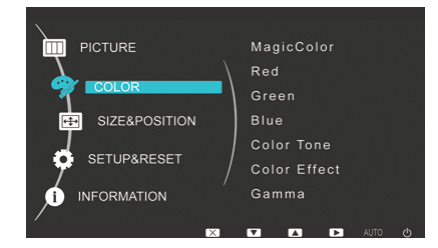

3-5 Using the product

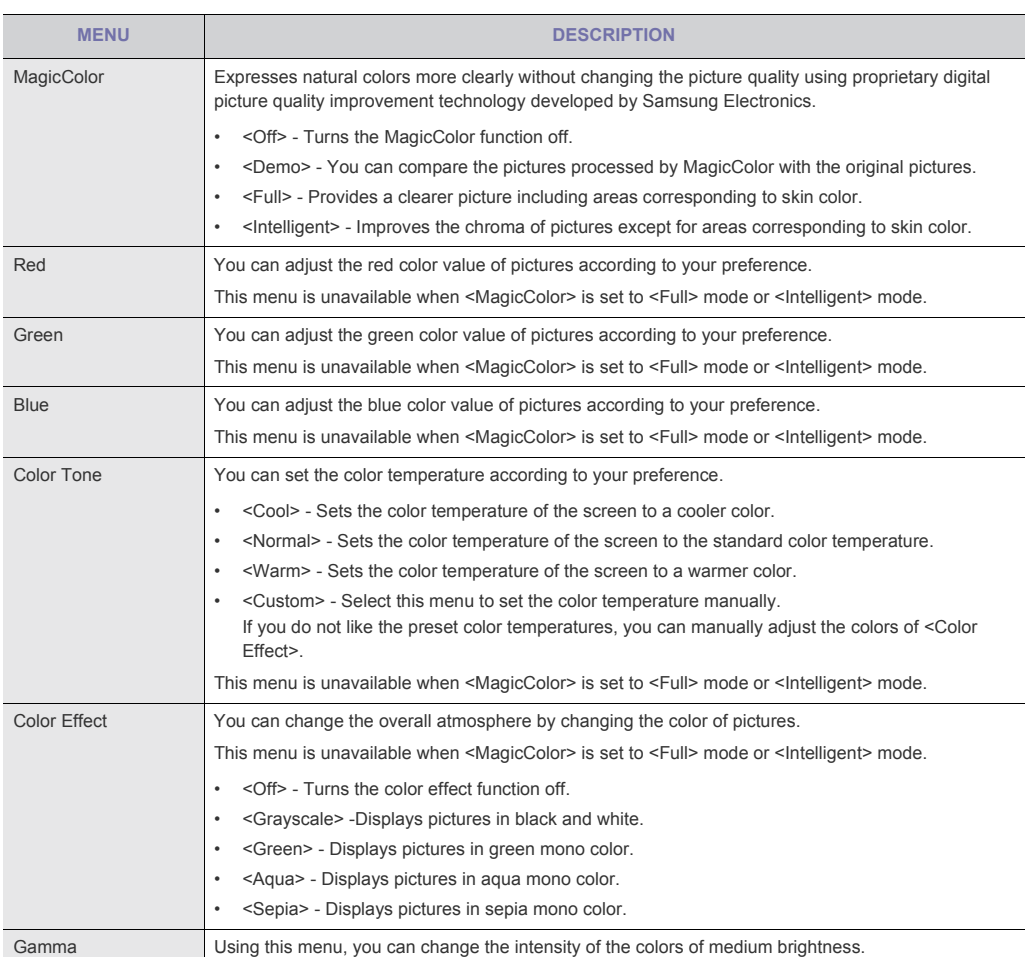

### (This is unavailable when MagicBright is set to <Dynamic Contrast> mode.)

# **SIZE & POSITION**

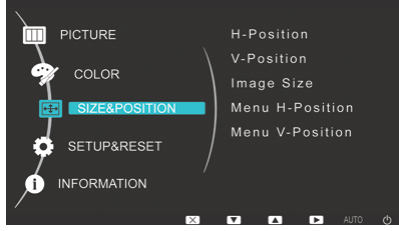

Using the product  $3-5$ 

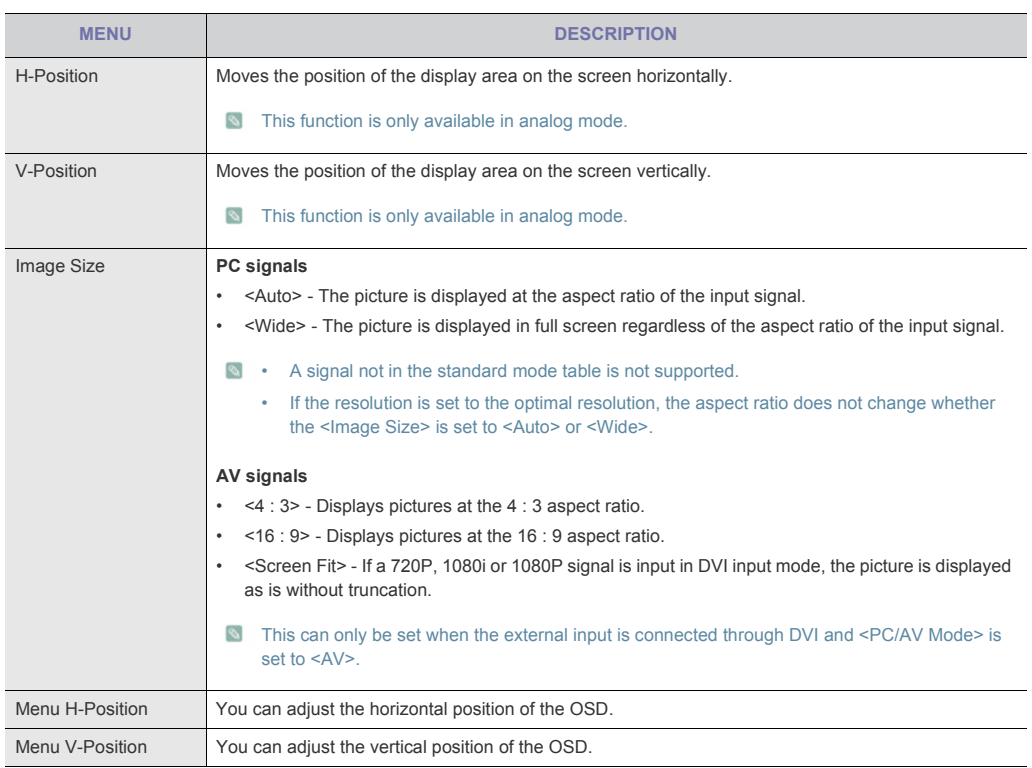

## **SETUP&RESET**

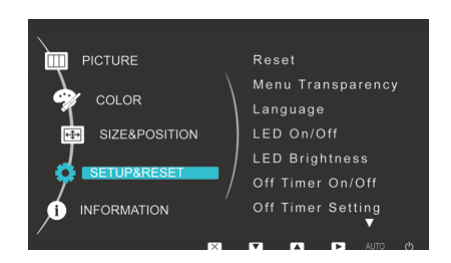

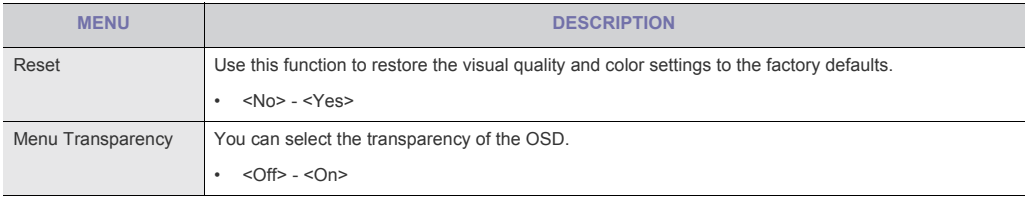

3-5 Using the product

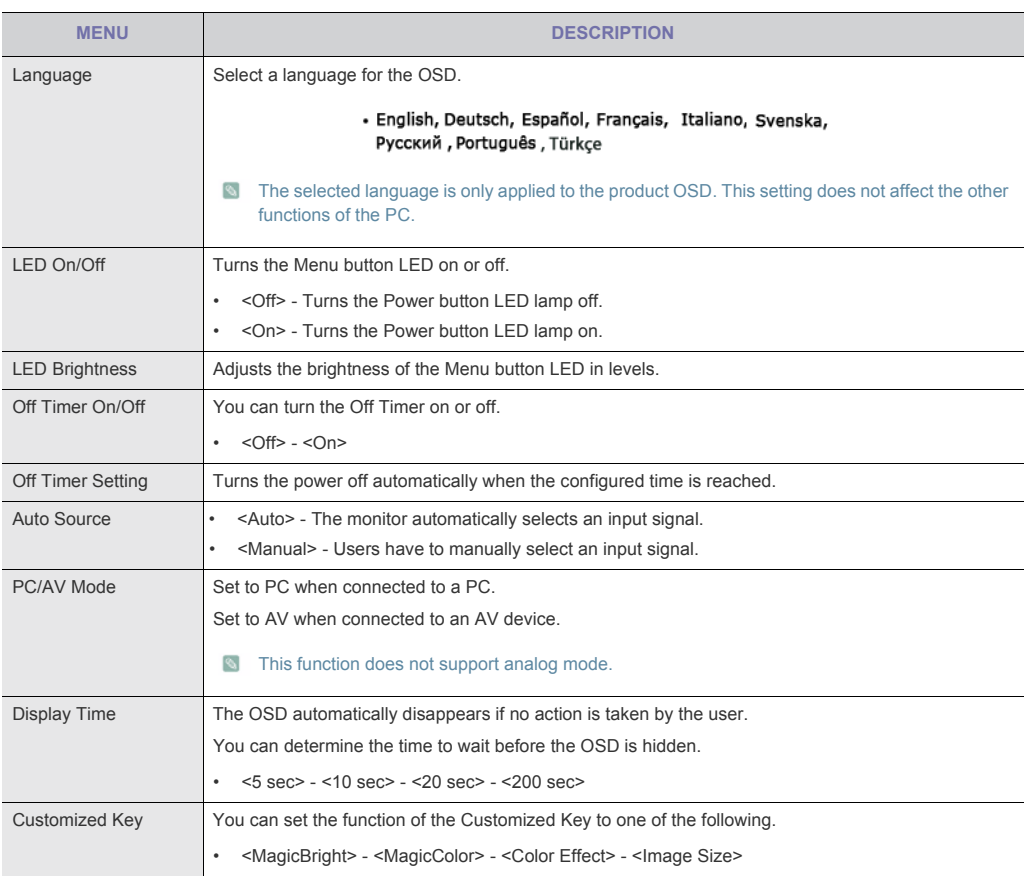

# **ED INFORMATION**

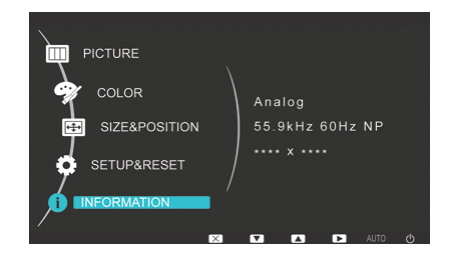

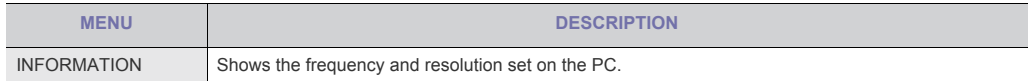

Using the product  $3-5$ 

# <span id="page-31-0"></span>**4 Installing the Software**

## <span id="page-31-1"></span>**4-1 Natural Color**

## **What is Natural Color ?**

This software works only for Samsung products and enables adjusting the displayed colors on the product and matches the colors on the product with the colors of the printed pictures. For more information, refer to the online help of the software (F1).

The Natural Color is provided online. You can download it from the website below and install; http://www.samsung.com/us/consumer/learningresources/monitor/naturalcolorexpert/pop\_download.html

4-1 **Installing the Software** 

#### <span id="page-32-0"></span>**4-2 MagicTune**

## **What is MagicTune?**

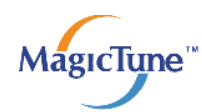

 MagicTune is a software program that helps with monitor adjustments by providing comprehensive descriptions of monitor functions and easy-to-understand guidelines.

Users can adjust the product with the mouse and the keyboard without using the operating buttons of the product.

#### **Installing the Software**

- **1.** Insert the installation CD into the CD-ROM drive.
- **2.** Select the MagicTune setup program.
	- If the pop-up screen for the software installation does not appear on the main screen, find and double-click the MagicTune setup file on the CD-ROM.
- **3.** Select the installation language and click [Next].
- **4.** Complete the remaining software installation steps according to the instructions displayed on the screen.
- **•** The software may not work properly if you do not restart the computer after the installation.
	- The MagicTune icon may not appear depending on the computer system and the product specifications.
	- If the shortcut icon does not appear, press the F5 key.

#### **Restrictions and Problems with the Installation (MagicTune™)**

The installation of MagicTune™may be affected by the graphics card, motherboard and the networking environment.

#### **System Requirements**

**OS**

- Windows 2000
- Windows XP Home Edition
- Windows XP Professional
- Windows Vista
- S For MagicTune™, Windows 2000 or later is recommended.

#### **Hardware**

- At least 32MB of memory
- At least 60MB of free space on the hard disk drive
- $\Diamond$  For more information, refer to the website.

#### **Removing the Software**

You can only remove MagicTune™through [Add or Remove Programs ] in Windows.

To remove MagicTune™, complete the following steps.

- **1.** Click [Start] select [Settings], and select [Control Panel] from the menu. For Windows XP, click [Start], and select [Control Panel] from the menu.
- **2.** Double-click the [Add or Remove Programs] icon in the Control Panel.

Installing the Software 4-2

- **3.** In the [Add/Remove] window, find and select MagicTune™so that it is highlighted.
- **4.** Click [Change or Remove Programs] to remove the software.
- **5.** Select [Yes] to start removing MagicTune™.
- **6.** Wait until a message box appears informing you that the software has been removed completely.
- For technical support, the FAQ (frequently asked questions) or information about the software upgrade for MagicTune™, please visit our website.

4-2 Installing the Software

#### <span id="page-34-0"></span>**4-3 MultiScreen**

## **What is MultiScreen ?**

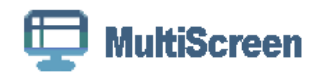

MultiScreen enables users to use the monitor by partitioning multiple sections.

#### **Installing the Software**

- **1.** Insert the installation CD into the CD-ROM drive.
- **2.** Select the MultiScreen setup program.
	- If the pop-up screen for the software installation does not appear on the main screen, find and double-click the MultiScreen setup file on the CD-ROM.
- **3.** When the Installation Wizard appears, click [Next].
- **4.** Complete the remaining software installation steps according to the instructions displayed on the screen.
	- The software may not work properly if you do not restart the computer after the installation.
		- The MultiScreen icon may not appear depending on the computer system and the product specifications.
		- If the shortcut icon does not appear, press the F5 key.

#### **Restrictions and Problems with the Installation (MultiScreen)**

The MultiScreen installation may be affected by the graphics card, motherboard and the networking environment.

#### **Operating System**

**OS**

- Windows 2000
- Windows XP Home Edition
- Windows XP Professional
- Windows Vista

For MultiScreen, the operating systems Windows 2000 or later is recommended.

#### **Hardware**

- At least 32MB of memory
- At least 60MB of free space on the hard disk drive

### **Removing the Software**

Click [Start], select [Settings]/[Control Panel], and then double-click [Add or Remove Programs].

Select MultiScreen from the program list and click the [Add/Delete] button.

Installing the Software 4-3

# <span id="page-35-0"></span>**5 Troubleshooting**

## <span id="page-35-1"></span>**5-1 Monitor Self-Diagnosis**

- You can check if the product is working properly using the Self-Diagnosis function.
	- If a blank screen is displayed and the Power LED blinks even if the product and the PC are properly connected, perform the self-diagnosis function according to the procedures below.
- **1.** Turn the product and the PC off.
- **2.** Separate the D-Sub cable from the product .
- **3.** Turn the product on.
- **4.** If the product is working properly, the 'Check Signal Cable' message appears.

In this case, if a blank screen is displayed again, make sure that there is no problem with the PC and the connection. The product is working properly.

5-1 Troubleshooting

# <span id="page-36-0"></span>**5-2 Before Requesting Service**

**Please check the following before requesting After-Sales service. If the problem continues, please contact your nearest** Samsung Electronics Service Center.

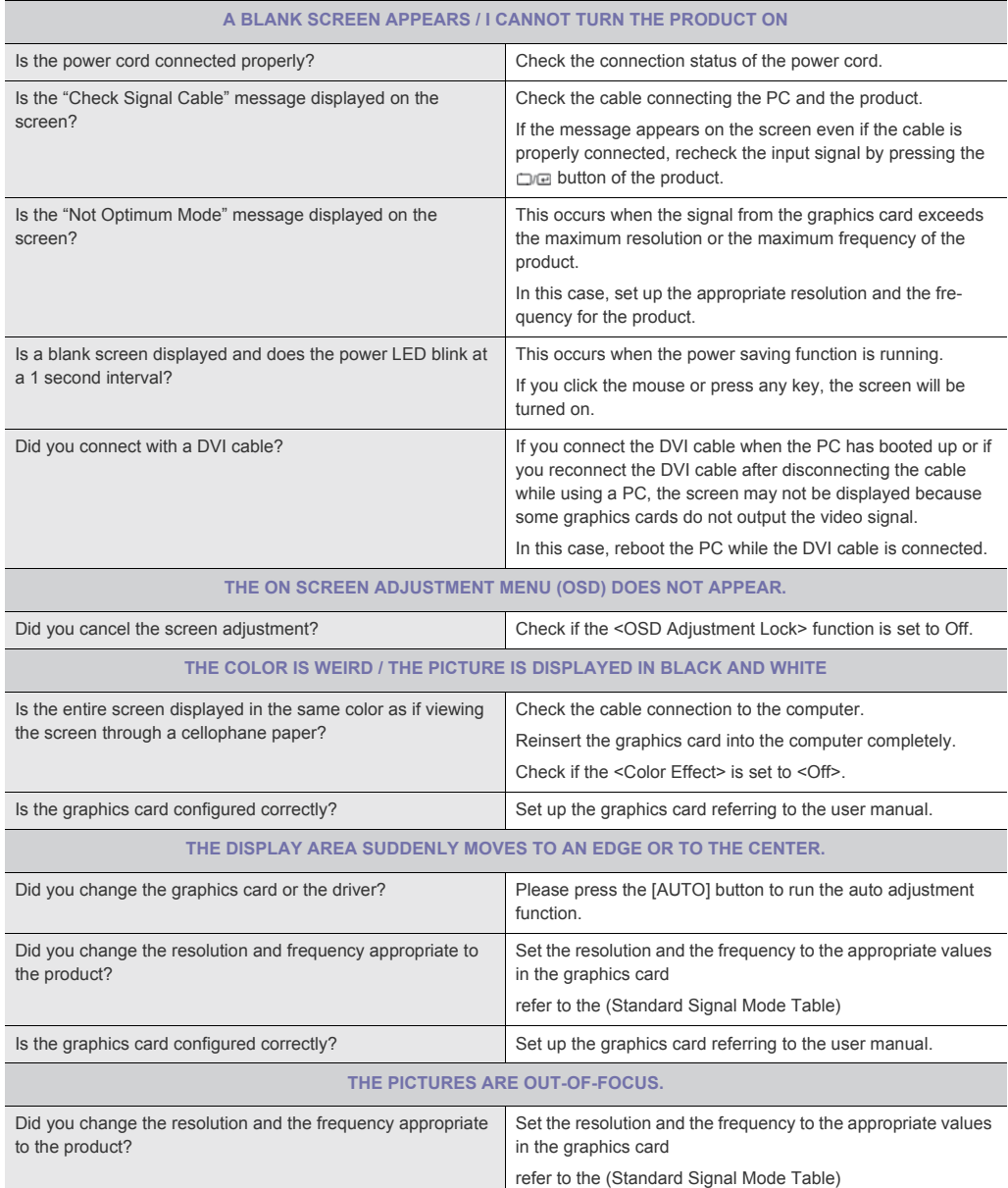

Troubleshooting 5-2

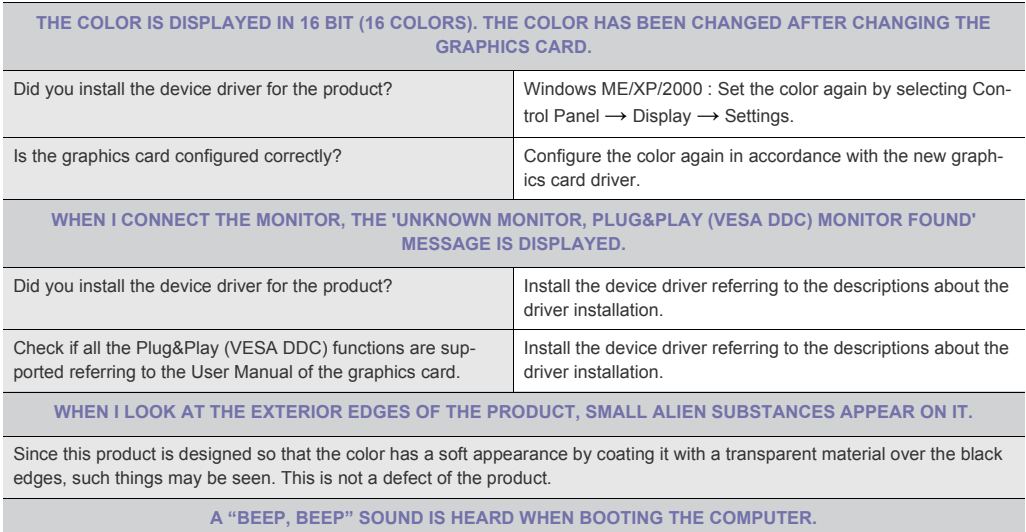

If the beep sound is generated 3 or more times when booting up the computer, please request service for the computer.

5-2 Troubleshooting

## <span id="page-38-0"></span>**5-3 FAQ**

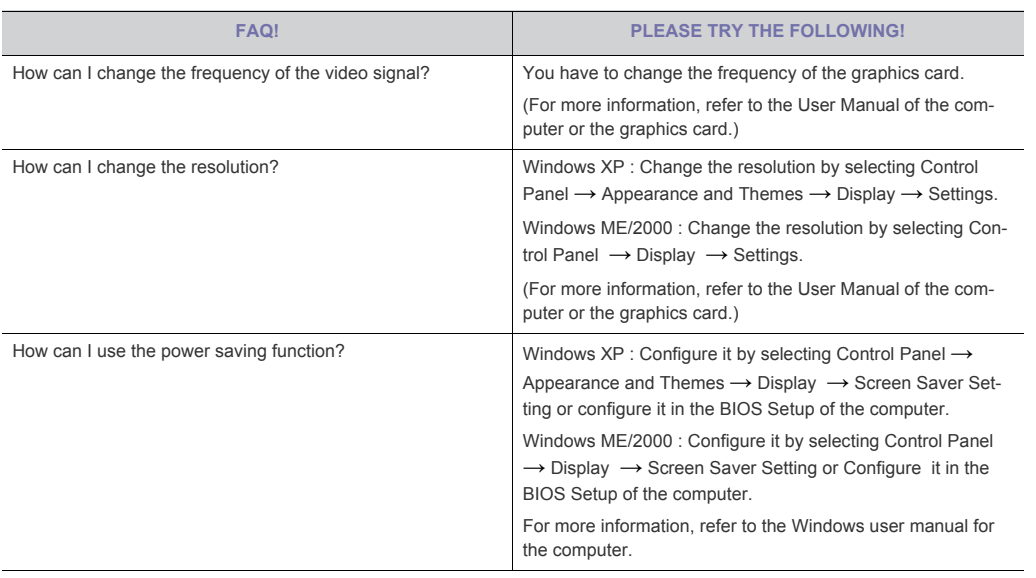

Troubleshooting 5-3

# <span id="page-39-0"></span>**6 More Information**

# <span id="page-39-1"></span>**6-1 Specifications**

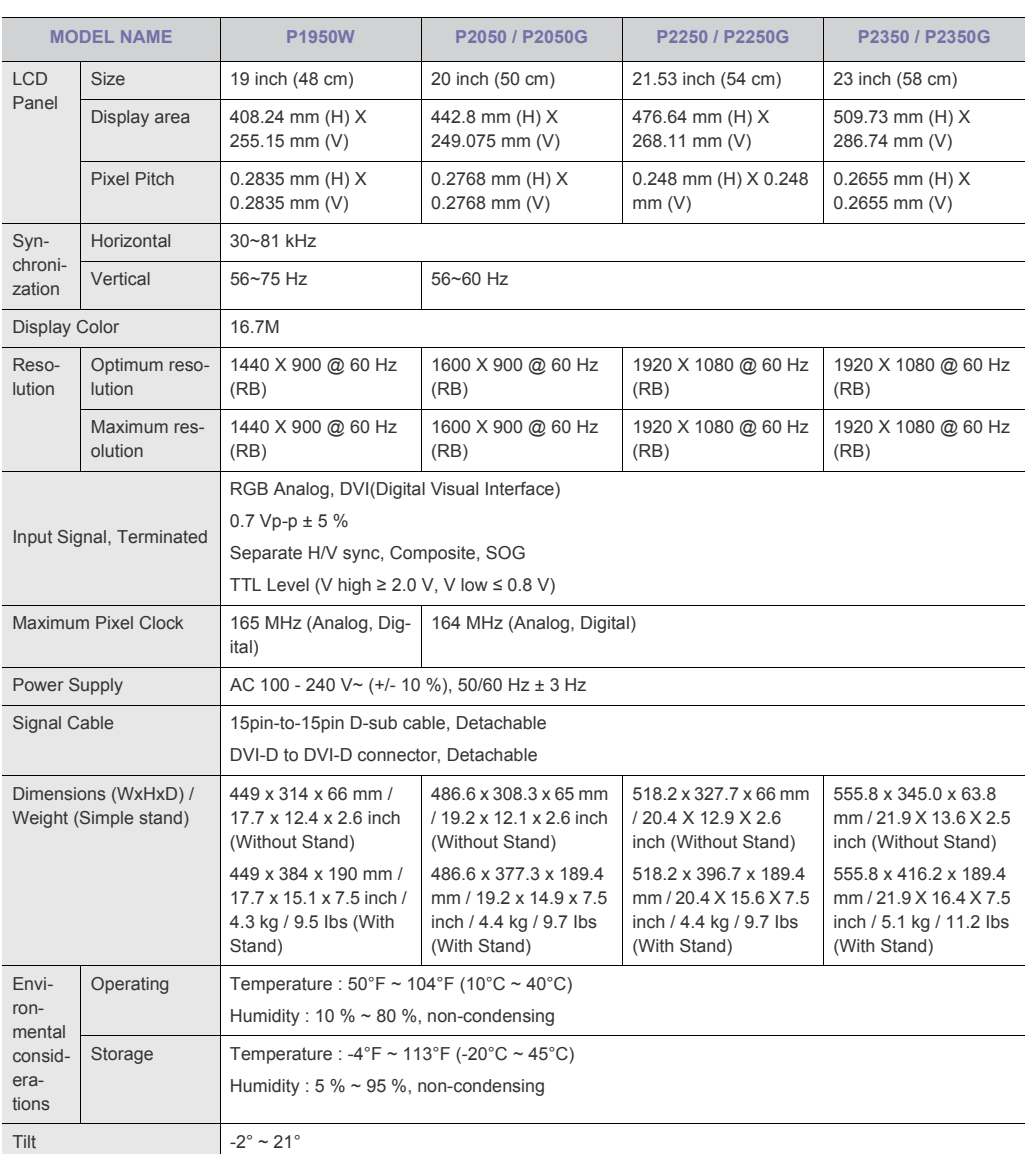

## Class B (Information Communication equipment for residential use)

This device has been registered regarding EMI for home use (Class B). It may be used in all areas. (Class B equipment emits less electromagnetic waves than Class A equipment.)

example of the contract of the contract of the contract of the contract of the contract of the contract of the contract of the contract of the contract of the contract of the contract of the contract of the contract of the

## <span id="page-40-0"></span>**6-2 Power Saving Function**

This product provides a power saving function that automatically turns the screen off when the product is not used for a predetermined period of time to reduce power consumption. If the product enters power saving mode, the power LED turns to a different color to indicate that the product is in power saving mode.

When the product is in power saving mode, the power is not turned off and you can turn the screen on again by pressing any key or clicking the mouse. However, the power saving function only works when the product is connected to a computer that provides the power saving function.

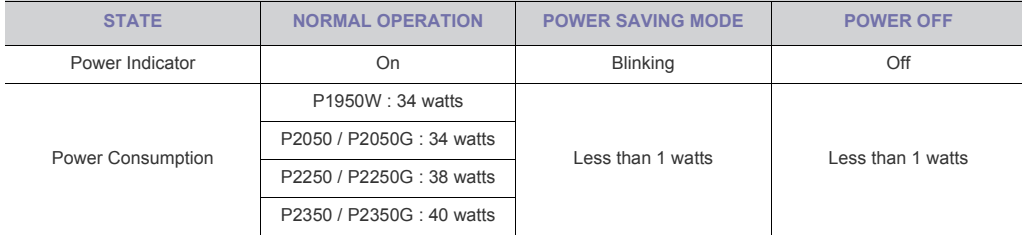

If there is no power cut-off switch, the power consumption is "0" only when the power cord is disconnected.

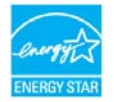

This product satisfies the ENERGY STAR® specifications.

More Information 6-2

## <span id="page-41-0"></span>**6-3 Contact SAMSUNG WORLDWIDE**

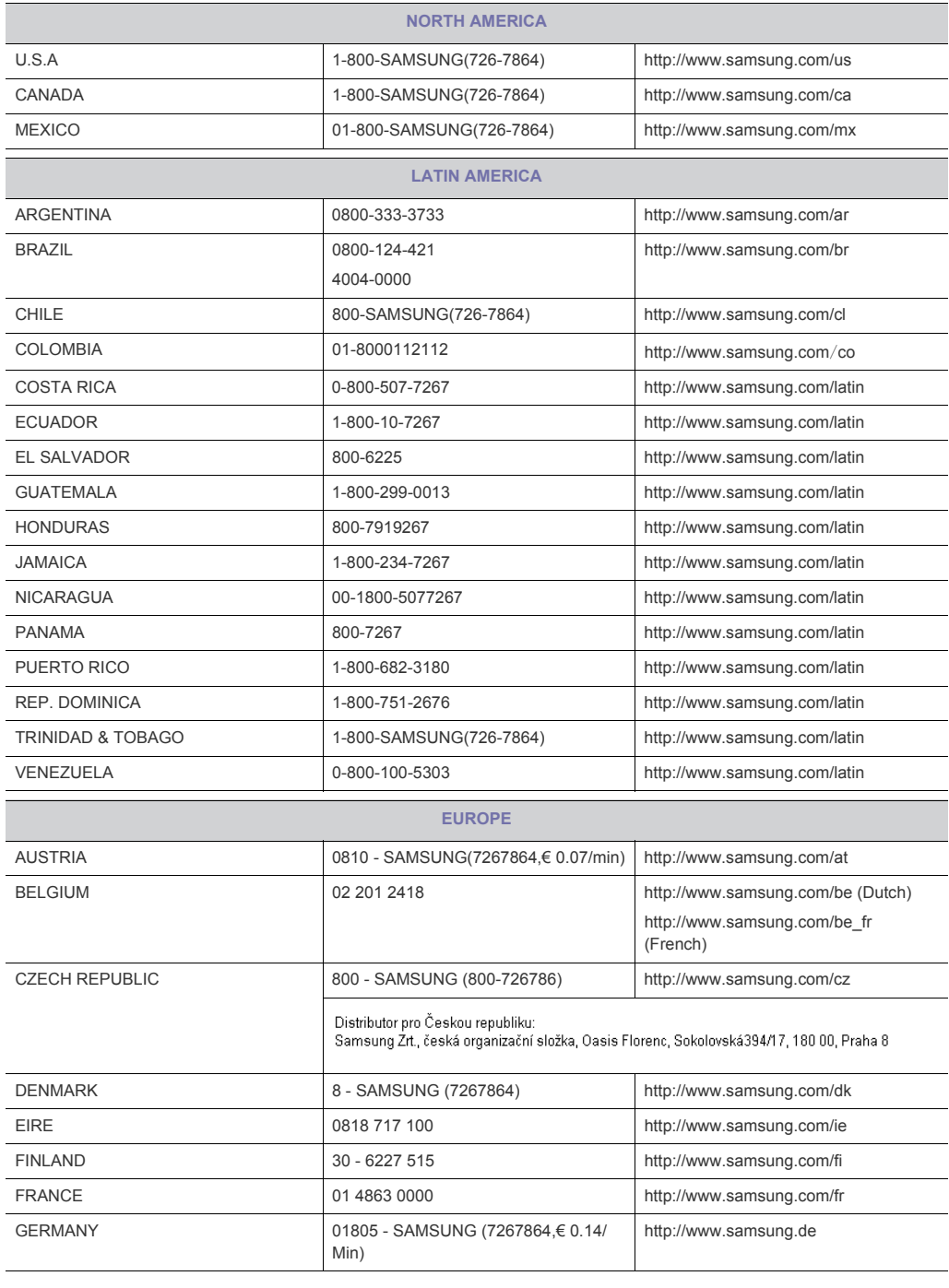

### If you have any questions or comments relating to Samsung products, please contact the SAMSUNG customer care center.

6-3 More Information

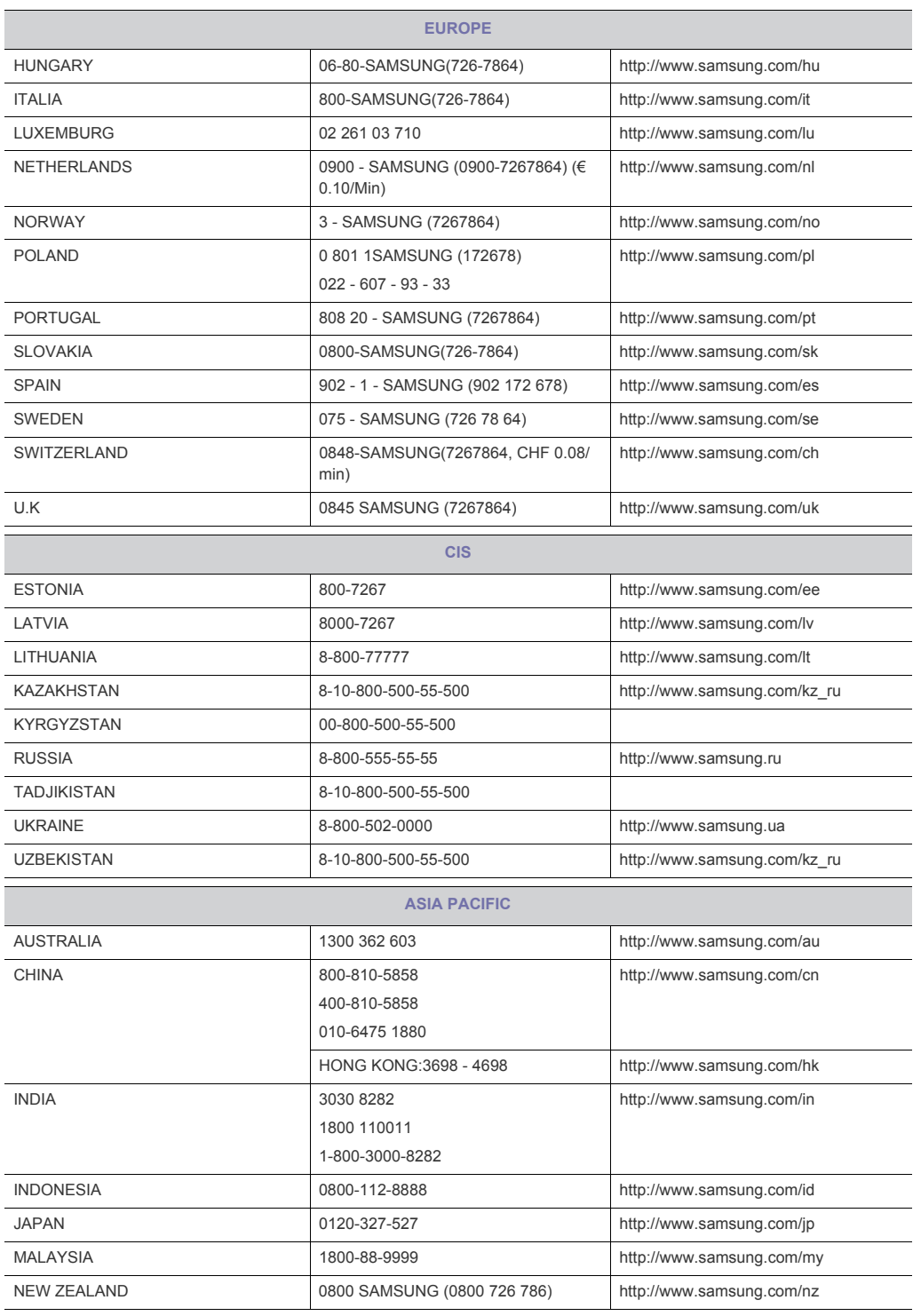

More Information 6-3

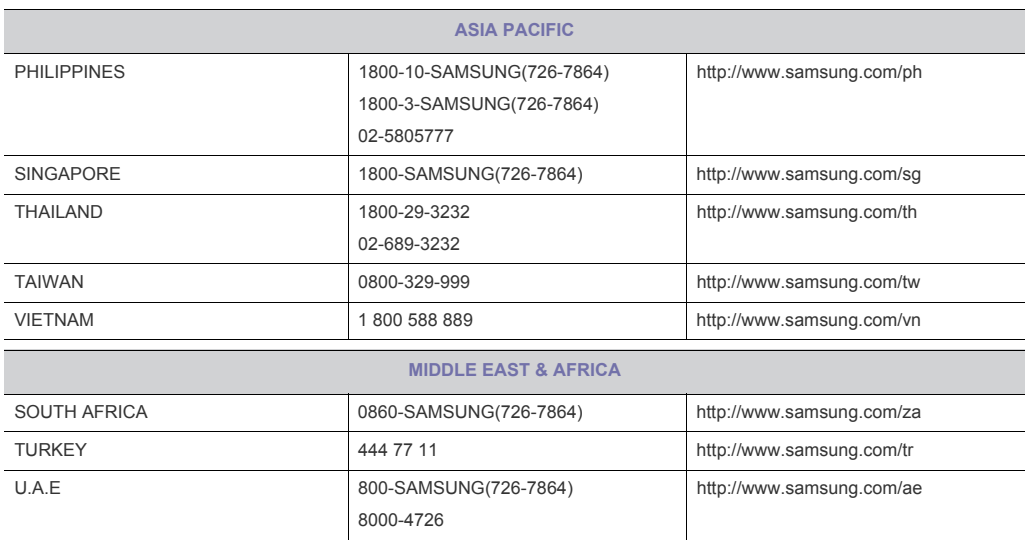

6-3 More Information

### <span id="page-44-0"></span>**6-4 Correct Disposal of This Product (Waste Electrical & Electronic Equipment) - Europe only**

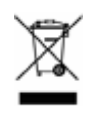

(Applicable in the European Union and other European countries with separate collection systems)

This marking on the product, accessories or literature indicates that the product and its electronic accessories (e.g. charger, headset, USB cable) should not be disposed of with other household waste at the end of their working life. To prevent possible harm to the environment or human health from uncontrolled waste disposal, please separate these items from other types of waste and recycle them responsibly to promote the sustainable reuse of material resources.

Household users should contact either the retailer where they purchased this product, or their local government office, for details of where and how they can take these items for environmentally safe recycling.

Business users should contact their supplier and check the terms and conditions of the purchase contract. This product and its electronic accessories should not be mixed with other commercial wastes for disposal.

More Information 6-4

example of the state of the state of the state of the state of the More Information More Information

Free Manuals Download Website [http://myh66.com](http://myh66.com/) [http://usermanuals.us](http://usermanuals.us/) [http://www.somanuals.com](http://www.somanuals.com/) [http://www.4manuals.cc](http://www.4manuals.cc/) [http://www.manual-lib.com](http://www.manual-lib.com/) [http://www.404manual.com](http://www.404manual.com/) [http://www.luxmanual.com](http://www.luxmanual.com/) [http://aubethermostatmanual.com](http://aubethermostatmanual.com/) Golf course search by state [http://golfingnear.com](http://www.golfingnear.com/)

Email search by domain

[http://emailbydomain.com](http://emailbydomain.com/) Auto manuals search

[http://auto.somanuals.com](http://auto.somanuals.com/) TV manuals search

[http://tv.somanuals.com](http://tv.somanuals.com/)